## <span id="page-0-0"></span>**Podrecznik uzytkownika monitora Dell™ S199WFP Flat Panel**

#### **Informacje o monitorze**

[Widok z przodu](file:///C:/data/Monitors/S199WFP/po/UG/about.htm#Front_View) [Widok z tylu](file:///C:/data/Monitors/S199WFP/po/UG/about.htm#Back_View) [Widok z boku](file:///C:/data/Monitors/S199WFP/po/UG/about.htm#Side_View) [Widok z dolu](file:///C:/data/Monitors/S199WFP/po/UG/about.htm#Bottom_View) [Specyfikacje monitora](file:///C:/data/Monitors/S199WFP/po/UG/about.htm#Specifications) [Dbanie o monitor](file:///C:/data/Monitors/S199WFP/po/UG/about.htm#Caring)

#### **Uzywanie regulowanej podstawy monitora**

[Podlaczanie podstawy](file:///C:/data/Monitors/S199WFP/po/UG/stand.htm#Attaching%20the%20Stand) [Organizacja przebiegu kabli](file:///C:/data/Monitors/S199WFP/po/UG/stand.htm#Organizing%20Your%20Cables) **[Nachylanie](file:///C:/data/Monitors/S199WFP/po/UG/stand.htm#Using%20the%20Tilt,%20Swivel,%20and%20Vertical%20Extension)** [Odlaczanie podstawy](file:///C:/data/Monitors/S199WFP/po/UG/stand.htm#Removing%20the%20Stand)

#### **Ustawienia monitora**

[Podlaczanie monitora](file:///C:/data/Monitors/S199WFP/po/UG/setup.htm#Connecting%20Your%20Monitor) Uzywanie panela prze [Uzywanie OSD](file:///C:/data/Monitors/S199WFP/po/UG/setup.htm#Using%20the%20OSD) [Ustawianie optymalnej rozdzielczosci](file:///C:/data/Monitors/S199WFP/po/UG/setup.htm#Setting%20the%20Optimal%20Resolution)  [Uzywanie panela Dell Soundbar \(opcjonalny\)](file:///C:/data/Monitors/S199WFP/po/UG/setup.htm#Using%20the%20Dell%20Soundbar%20(Optional))

#### **Rozwiazywanie problemów**

[Usuwanie problemów dotyczacych dzialania monitora](file:///C:/data/Monitors/S199WFP/po/UG/solve.htm#Troubleshooting_Your_Monitor) [Problemy ogólne](file:///C:/data/Monitors/S199WFP/po/UG/solve.htm#General_Problems) [Problemy specyficzne dla produktu](file:///C:/data/Monitors/S199WFP/po/UG/solve.htm#specific_problems) [Usuwanie problemów dotyczacych panela Soundbar](file:///C:/data/Monitors/S199WFP/po/UG/solve.htm#Troubleshooting_Your_Soundbar)

#### **Dodatek**

[Informacja dotyczaca identyfikacji FCC](file:///C:/data/Monitors/S199WFP/po/UG/appendx.htm#FCC%20Identification%20Information) [Informacje dotyczace bezpieczenstwa](file:///C:/data/Monitors/S199WFP/po/UG/appendx.htm#Safety_Information) [Kontaktowanie sie z firma Dell](file:///C:/data/Monitors/S199WFP/po/UG/appendx.htm#Contacting_Dell) [Podrecznik instalacji monitora](file:///C:/data/Monitors/S199WFP/po/UG/appendx.htm#Your_Monitor_Set_up_Guide)

## **Uwagi, pouczenia i ostrzezenia**

**UWAGA:** UWAGA oznacza wazna informacje, która moze pomóc w lepszym wykorzystaniu komputera.

POUCZENIE: POUCZENIE oznacza potencjalne niebezpieczenstwo dla sprzetu lub niebezpieczenstwo utraty danych i wskazuje sposób rozwiazania problemu.

**OSTRZEZENIE: OSTRZEZENIE oznacza potencjalna mozliwosc zniszczenia wlasnosci, odniesienia obrazen osobistych lub smierci.**

#### **Informacje zawarte w tym dokumencie moga zostac zmienione bez wczesniejszego powiadomienia. ©2007 Dell Inc. Wszelkie prawa zastrzezone.**

Powielanie w jakikolwiek sposób bez pisemnej zgody Dell Inc. jest surowo zabronione.

Znaki towarowe uzyte w niniejszym tekscie: *Dell,* logo *DELL, inspiron, Dell Precision, Dimension, OptiPlex, Latitude, PowerEdge, PowerVault, PowerAgp oraz Dell OpenManage sa znakami<br>towarowymi Dell Inc; Microsoft, Window* 

W dokumencie moga byc uzyte inne znaki towarowe i nazwy handlowe, w odniesieniu do jednostek roszczacych sobie prawo do marki i nazw lub produktów tych jednostek. Dell Inc.<br>nie rosci sobie prawa do zadnych zastrzezonych zn

Model S199WFP

Sierpien 2007 Rev. A00

#### <span id="page-1-0"></span>**Informacje o monitorze Podręcznik użytkownika monitora Dell™ S199WFP Flat Panel**

- [Widok z przodu](#page-1-1)
- [Widok z ty](#page-1-2)łu
- [Widok z boku](#page-2-1)
- [Widok z do](#page-2-2)łu
- **[Specyfikacje monitora](#page-3-1)**
- O [Dbanie o monitor](#page-6-1)

## <span id="page-1-1"></span>**Widok z przodu**

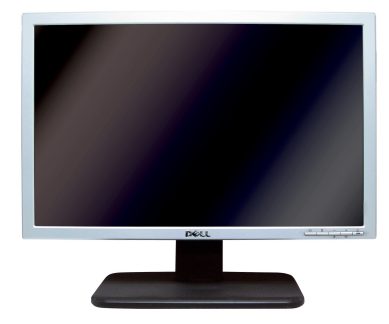

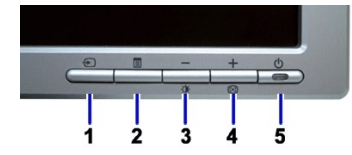

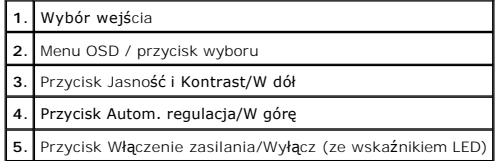

# <span id="page-1-2"></span>**Widok z tyłu**

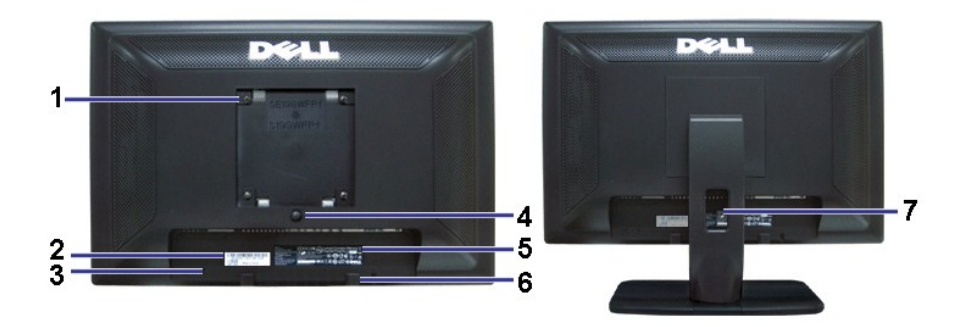

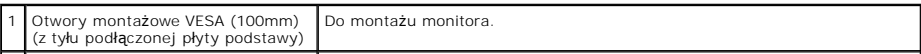

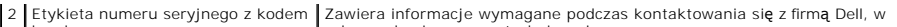

<span id="page-2-0"></span>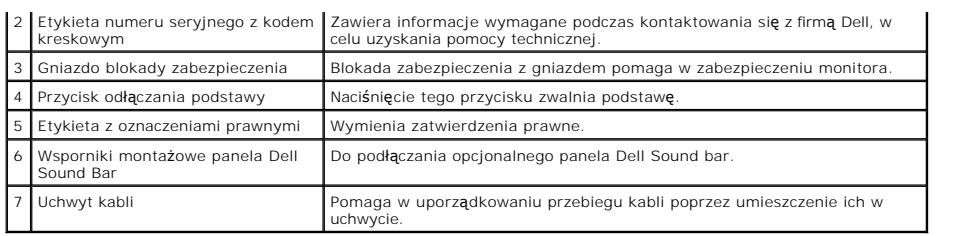

# <span id="page-2-2"></span>**Widok z dołu**

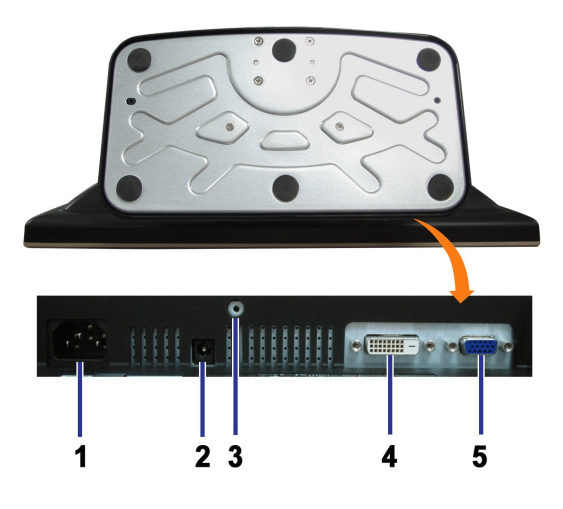

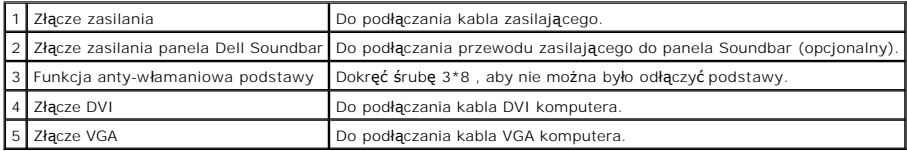

# <span id="page-2-1"></span>**Widok z boku**

<span id="page-3-0"></span>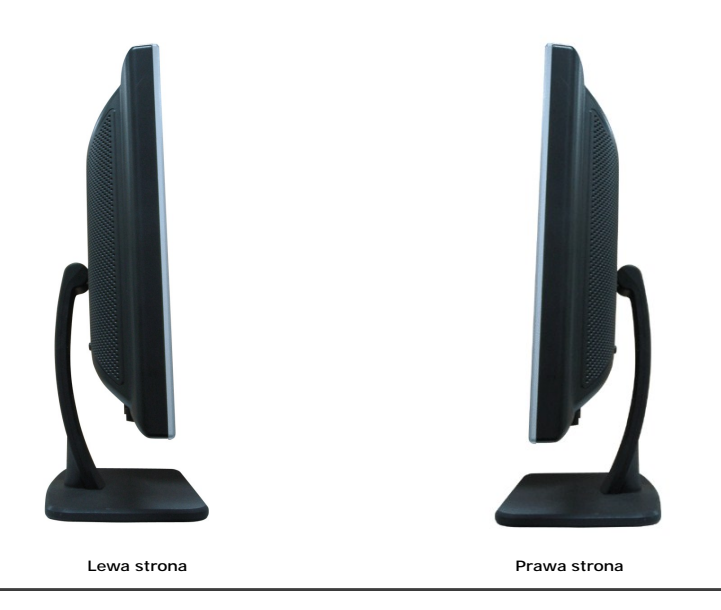

# <span id="page-3-1"></span>**Specyfikacje monitora**

#### **Tryby zarządzania energią**

W okresach bezczynności użytkownika monitor może automatycznie obniżyć zużycie energii elektrycznej, gdy komputer jest wyposażony w kartę graficzną lub<br>oprogramowanie spełniające wymagania norm VESA DPMS ). Funkcja ta jest po wykryciu aktywności klawiatury, myszy lub innego urządzenia wejścia komputera. W poniższej tabeli przedstawiono zużycie energii i sygnalizację<br>automatycznej funkcji oszczędzania energii:

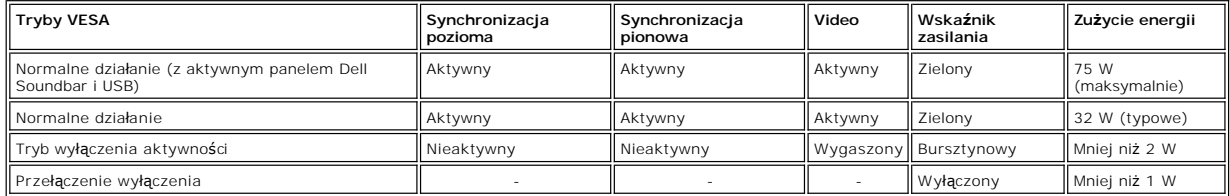

UWAGA: OSD funkcjonuje jedynie w trybie normalnego działania. Po naci**ś**nięciu przycisku Menu lub Plus w trybie wyłączenia aktywności, pojawi s<br>jeden z nast**ępujących komunikatów.** 

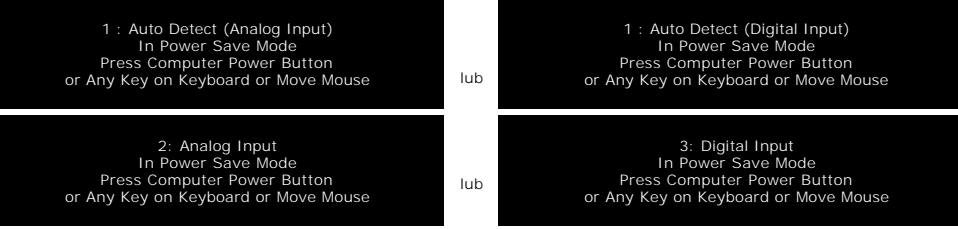

Uaktywnij komputer i 'wybudź' monitor, aby uzyskać dostęp do [OSD.](file:///C:/data/Monitors/S199WFP/po/UG/setup.htm#using%20the%20osd)

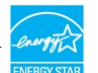

Ten monitor jest zgodny ze standardem **ENERGY STAR**® oraz kompatybilny ze standardami zarządzania energią TCO '99.

\* Zerowe zużycie energii w trybie OFF (WYŁĄCZENIE), można osiągnąć jedynie poprzez odłączenie od monitora głównego kabla zasilania.

#### **Przydział pinów**

**15-pinowe złącze D-Sub**

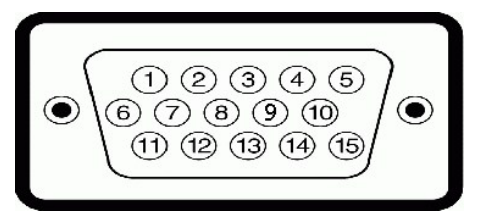

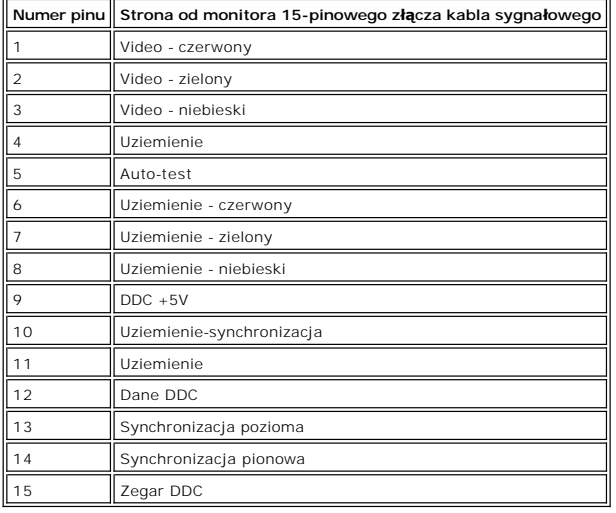

**24-pinowe złącze DVI (tylko sygnał cyfrowy)**

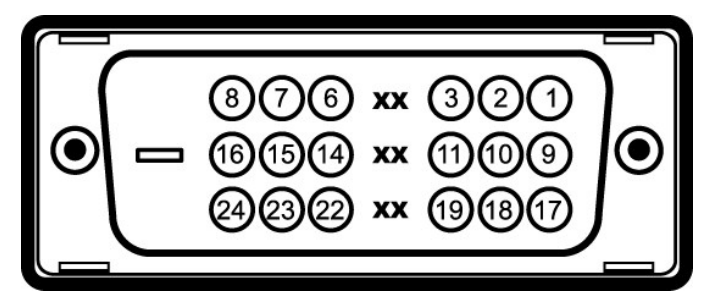

Uwaga: Pin 1 znajduje się w górnej prawej części.

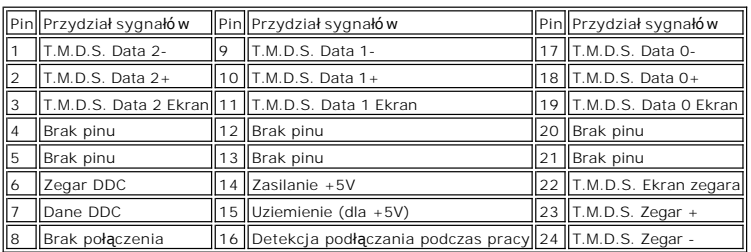

## **Obsługa funkcji Plug and Play**

Monitor może być zainstalowany w każdym systemie zgodnym ze standardem Plug and Play. Monitor automatycznie przekazuje do komputera informacje EDID<br>(Extended Display Identification Data [Rozszerzone dane identyfikacji moni

### **Ogólne**

Numer modelu and state of the S199WFP

# **Flat Panel (Panel płaski)**

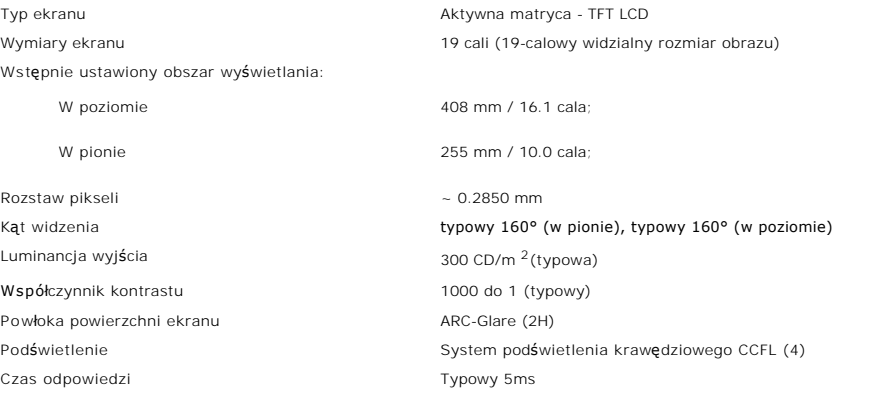

## **Rozdzielczość**

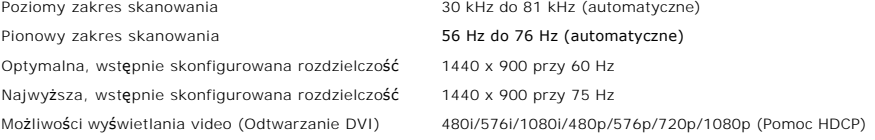

# **Wstępnie skonfigurowane tryby wyświetlania**

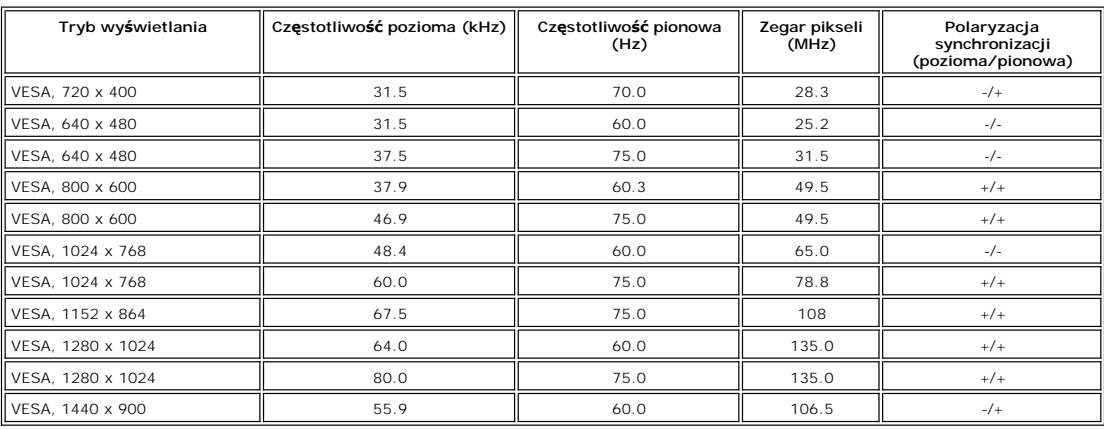

# **Parametry elektryczne**

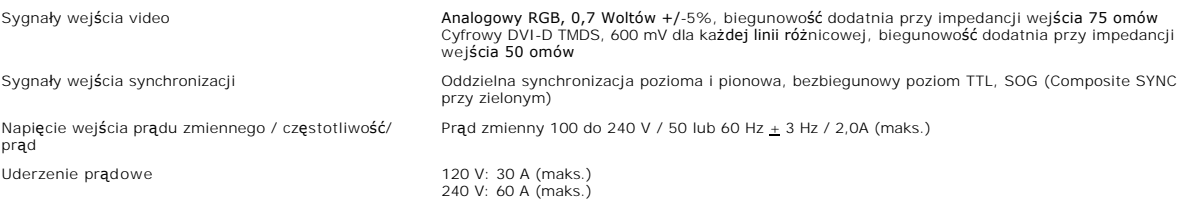

# <span id="page-6-0"></span>**Charakterystyki fizyczne**

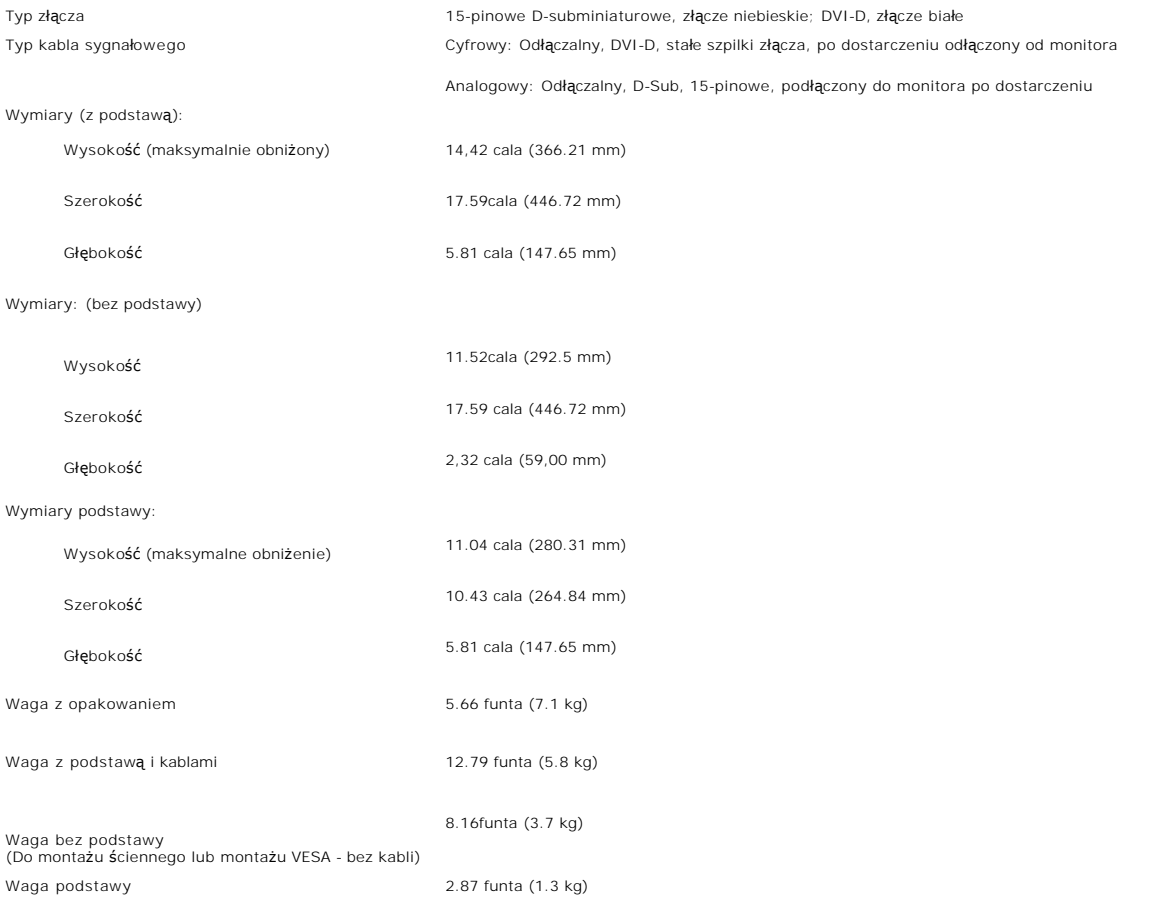

# **Środowisko pracy**

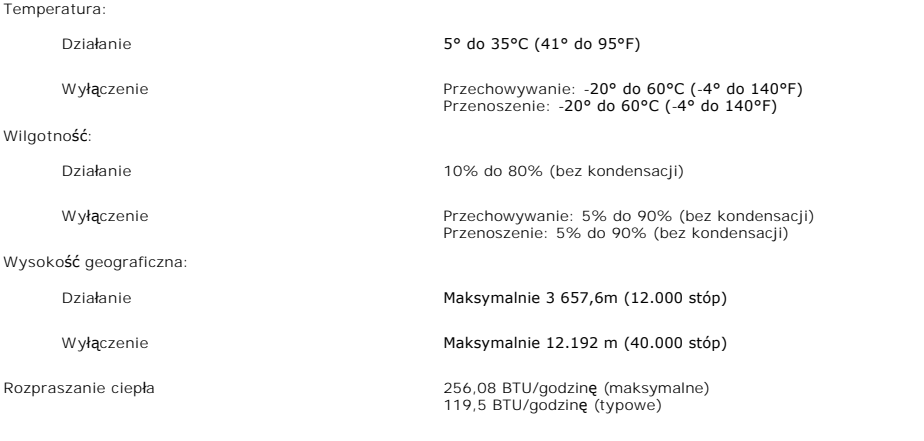

## <span id="page-6-1"></span>**Dbanie o monitor**

OSTRZEŻENIE: Przed przystąpieniem do czyszczenia monitora, należy przeczytać i zastosować się do[instrukcji bezpiecze](file:///C:/data/Monitors/S199WFP/po/UG/appendx.htm#Safety_Information)ństwa.

**OSTRZEŻENIE: Przed rozpoczęciem czyszczenia monitora, należy odłączyć kabel zasilający monitora od gniazda zasilania.** 

- 1 Do czyszczenia ekranu antystatycznego, należy używać lekko zwilżonej w wodzie, miękkiej, czystej szmatki. Jeśli to możliwe, należy używać specjalnych<br>materiałów do czyszczenia ekranu lub środków odpowiednich do czyszcze
- 
- przenoszenia monitora.
- ı Podczas obsługi monitora należy zachować ostrożność, ponieważ na elementach plastykowych mogą wystąpić rysy, szczególnie widoczne na ciemnych<br>- kolorach.<br>ι Aby zachować najlepszą jakość obrazu monitora, należy używać d
- nie jest on używany.

#### <span id="page-8-0"></span>**Dodatek**

**Podręcznik użytkownika monitora DellT S199WFP Flat Panel**

- [Uwaga FCC \(tylko USA\)](#page-8-1)
- OSTRZEŻ[ENIE: Instrukcje bezpiecze](#page-8-2)ństwa
- [Kontakt z firm](#page-8-3)ą Dell
- **[Instrukcje instalacji monitora](#page-9-1)**

## <span id="page-8-1"></span>**Uwaga FCC (tylko USA)**

Klasa B FCC

Urządzenie to generuje, wykorzystuje i może emitować energię o częstotliwości radiowej, co może powodować zakłócenia w odbiorze radiowo telewizyjnym, jeżeli instalacja nie zostanie wykonana zgodnie ze wskazaniami zawartymi w podręczniku instrukcji producenta. Urządzenie to zostało poddane testom, które stwierdziły, że spełnia ono ograniczenia dla urządzeń cyfrowych klasy B, zgodnie z częścią 15 zasad FCC.

To urządzenie jest zgodne z częścią 15 zasad FCC. Jego działanie podlega następującym dwóm warunkom:

1 Urządzenie to nie może powodować szkodliwych zakłóceń.

2 Urządzenie to musi akceptować wszystkie odbierane zakłócenia, włącznie z zakłóceniami, które mogą powodować nieoczekiwane działanie.

**UWAGA:** Przepisy FCC stanowią, że wszelkie zmiany lub modyfikacje wykonane bez wyraźnego zezwolenia Dell Inc., mogą pozbawić użytkownika prawa do używania tego urządzenia.

Ograniczenia te mają na celu zapewnienie właściwego zabezpieczenia przed szkodliwymi zakłóceniami w instalacjach mieszkalnych. Nie ma jednak gwarancji, że zakłócenia takie nie wystąpią w określonej instalacji. Jeżeli urządzenie powoduje zakłócenia w odbiorze sygnału radiowego lub telewizyjnego, co można stwierdzić przez wyłączenie i włączenie urządzenia, zaleca się podjęcie próby wyeliminowania zakłóceń poprzez użycie jednego lub kilku podanych sposobów:

- <sup>l</sup> Zmianę orientacji anteny odbiorczej.
- l Zmiana miejsca usytuowania systemu w stosunku do odbiornika. l Odsunięcie systemu od odbiornika.
- 
- <sup>l</sup> Podłączenie systemu do gniazda zasilanego z innego obwodu niż odbiornik.

W razie potrzeby w celu uzyskania dodatkowych wskazówek należy skontaktować się z przedstawicielem Dell Inc. lub doświadczonym technikiem radiowo/telewizyjnym.

Zgodnie z przepisami FCC, na urządzeniu lub urządzeniach opisanymi w tej dokumentacji, znajdują się następujące informacje.

- l Nazwa produktu: S199WFP
- l Numer modelu: S199WFPf

l Nazwa firmy: Dell Inc.

Zgodność z ogólnoświatowymi przepisami i wymogami dotyczącymi ochrony środowiska One Dell Way Round Rock,TX 78682 USA 512-338-4400

### <span id="page-8-2"></span>**OSTRZEŻENIE: Instrukcje bezpieczeństwa**

## **Instrukcje dotyczące bezpieczeństwa znajdują się w Podręczniku informacji o produkcie.**

#### <span id="page-8-3"></span>**Kontakt z firmą Dell**

Połączenia dla klientów ze Stanów Zjednoczonych, na numer 800-WWW-DELL (800-999-3355):

 **UWAGA:** Przy braku aktywnego połączenia z Internetem, informacje kontaktowe można odszukać na fakturze, opakowaniu, rachunku lub w katalogu produktów Dell.

Dell udostępnia klika opcji pomocy online i pomocy telefonicznej. Ich dostępność zależy od kraju i produktu i w danym kraju mogą nie być dostępne dalsze usługi. Kontakt z działem sprzedaży Dell, pomocą techniczną lub obsługą klienta:

#### 1. Odwiedź **support.dell.com**.

2. Sprawdź kraj lub region w menu rozwijanym **Choose A Country/Region** (Wybierz kraj/region) w dolnej części strony.

- <span id="page-9-0"></span>3. Kliknij **Contact Us** (Kontakt) w lewej części strony.
- 4. Wybierz właściwą, wymaganą usługę lub łącze pomocy.
- 5. Wybierz odpowiednią metodę kontaktu z Dell.

## <span id="page-9-1"></span>**Instrukcje instalacji monitora**

W celu przeglądania plików PDF (plików z rozszerzeniem **.pdf**), kliknij tytuł dokumentu. Aby zapisać pliki PDF (pliki z rozszerzeniem **.pdf**) na twardy dysk, kliknij prawym przyciskiem myszki tytuł dokumentu, kliknij **Zapisz element docelowy jako**w Microsoft® Internet Explorer lub **Zapisz link jako** w programie Netscape Navigator, po czym określ miejsce na twardym dysku, gdzie mają zostać zapisane pliki.

*[Instrukcja instalacji](file:///C:/data/Monitors/S199WFP/multlang/PM/QSG.pdf)* (**.pdf**)(3.32MB)

**UWAGI:** Pliki PDF wymagają programu Adobe® Acrobat® Reader®, który można pobrać ze strony sieci web Adobe **www.adobe.com** . Aby przeglądać plik PDF uruchom program Acrobat Reader. Następnie kliknij **Plik**® **Otwórz** i wybierz plik PDF.

## <span id="page-10-0"></span>**Ustawienia monitora**

**Podręcznik użytkownika monitora Dell™ S199WFP Flat Panel**

- **Podłą[czanie monitora](#page-10-1)**
- Uż[ywanie panela przedniego](#page-10-2)
- Uż[ywanie menu OSD](#page-11-1)
- [Ustawianie optymalnej rozdzielczo](#page-17-1)ści
- Uż[ywanie panela Dell Soundbar \(opcjonalny\)](#page-18-1)

## <span id="page-10-1"></span>**Podłączanie monitora**

A OSTRZEŻENIE: Przed rozpoczęciem wykonywania opisanych w tej części procedur, należy zastosować się do [instrukcji bezpiecze](file:///C:/data/Monitors/S199WFP/po/UG/appendx.htm#Safety_Information)ństwa.

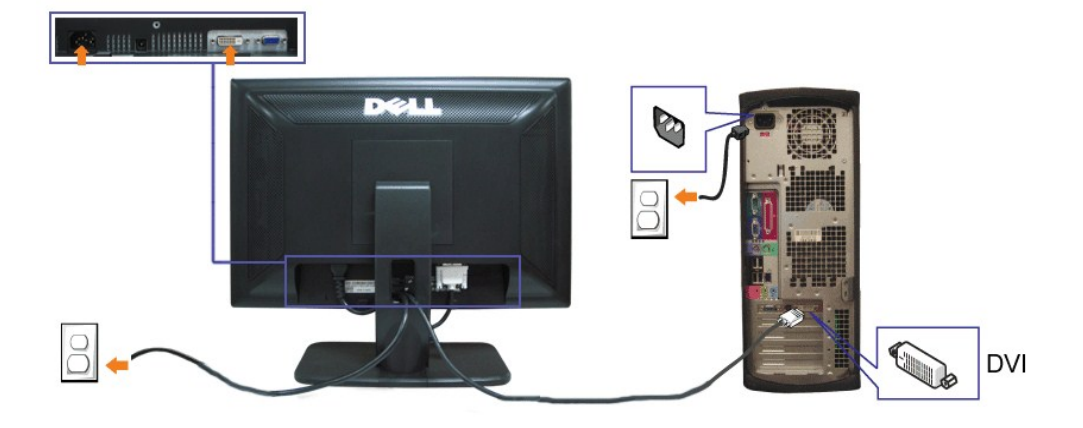

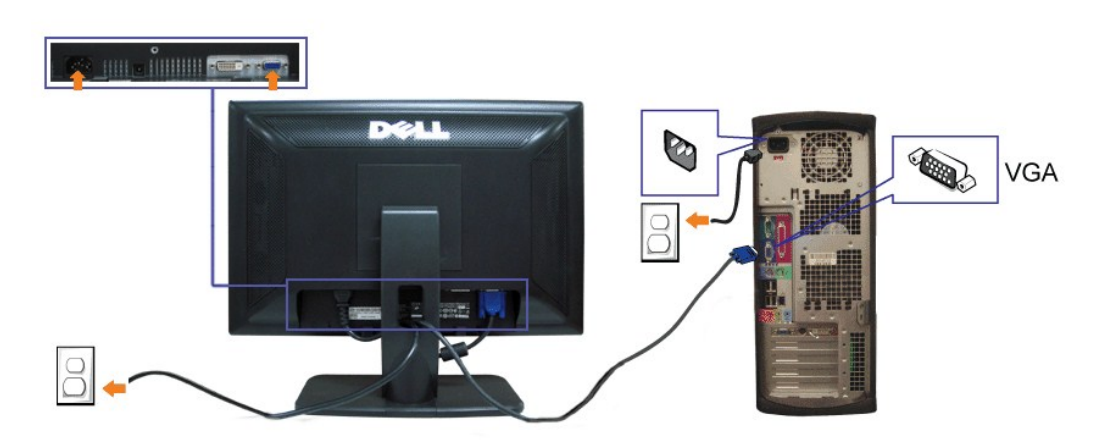

- **1.** Wyłączyć komputer i odłączyć kabel zasilający.
- **2.** Podłącz biały kabel DVI lub niebieski kabel VGA do złączy komputera i monitora.
- **3.** Podłącz kable zasilające

4. Włącz monitor i komputer. Jeżeli obraz nie wyświetla się, naciśnij przycisk wejścia i upewnij się, że wybrane zostało prawidłowe źródło wejścia. Jeżeli obraz<br>4. nie jest wyświetlany, patrz część <u>Usuwanie problemów doty</u>

lub

## <span id="page-10-2"></span>**Używanie panela przedniego**

Przyciski z przodu monitora służą do regulacji ustawień obrazu.

<span id="page-11-0"></span>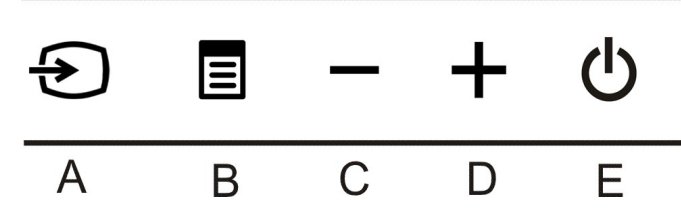

Następująca tabela zawiera opis przycisków na panelu przednim:

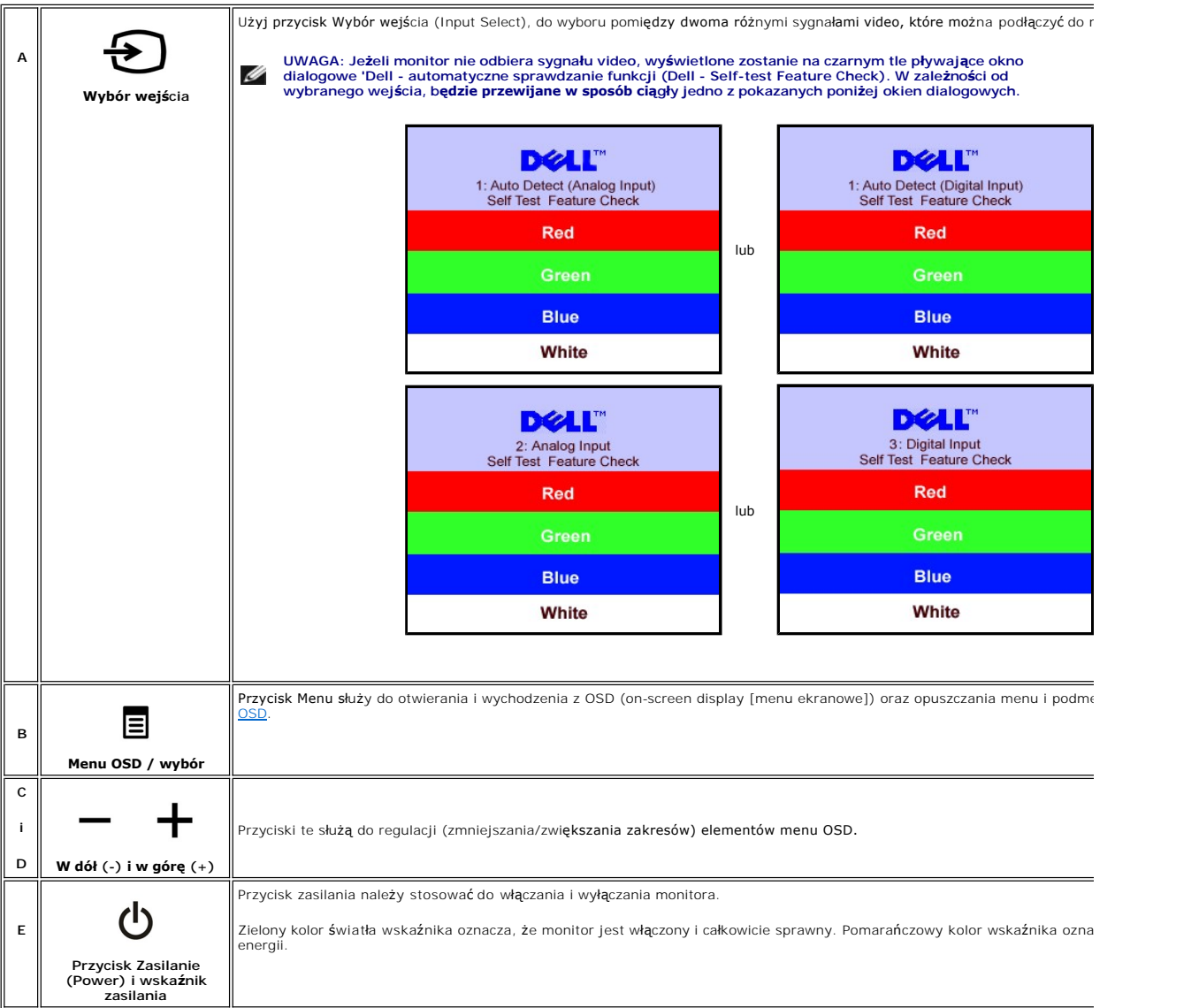

## <span id="page-11-1"></span>**Używanie menu OSD**

UWAGA: Po zmianie ustawień, a nast**ę**pnie kontynuuowaniu ustawień w innym menu lub wyjściu z menu OSD, monitor automatycznie zapisuje<br>**zmiany. Zmiany są również** zapisywane po zmianie ustawień i zaczekaniu na zakończenie w

1. Naciśnij przycisk MENU, aby otworzyć menu OSD i wyświetlić główne menu.

Menu główne dla wejścia analogowego (VGA) Menu główne dla wejścia cyfrowego (DVI)

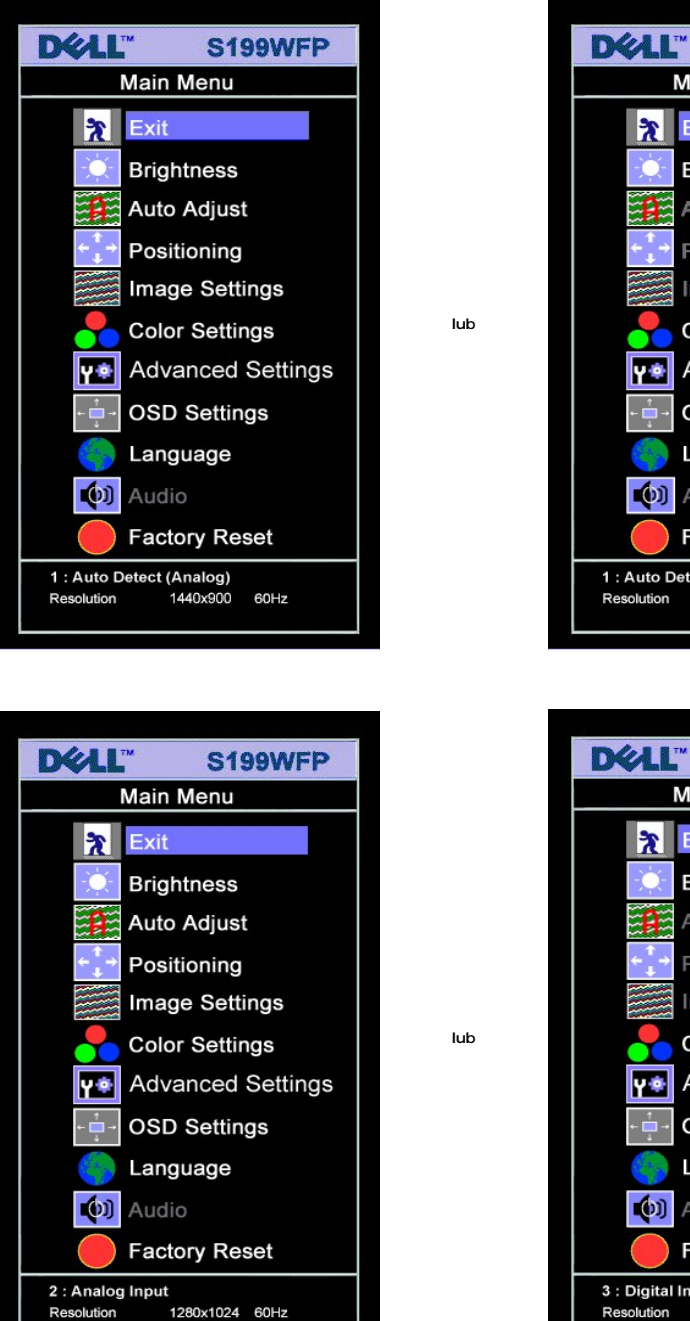

S199WFP Main Menu  $\overline{\mathbf{r}}$  Exit **Brightness**  $\mathbf{P}$ **Auto Adjust** Positioning Image Settings **Color Settings** Y<sup>●</sup> Advanced Settings **OSD Settings** Language (b) Audio **Factory Reset** 1 : Auto Detect (Digital) 1440x900 60Hz

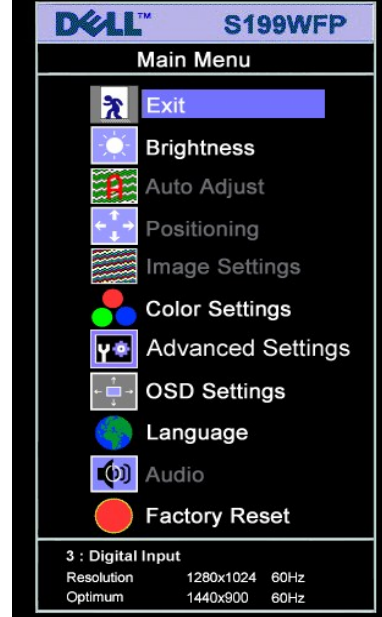

**UWAGA: Pozycjonowanie i ustawienia obrazu są dostępne wyłącznie przy korzystywaniu ze złącza analogowego (VGA).**

2. Naciskaj przyciski - oraz + w celu przechodzenia pomiędzy opcjami ustawień. Przy przechodzeniu z jednej ikony na inną, podświetlana jest nazwa opcji.<br>– Przedstawiona poniżej tabela zawiera kompletną listę wszystkich op

1440x900 60Hz

Optimum

4. Naciśnij przycisk - albo + aby wybrać wymagany parametr. 5. Naciśnij MENU, aby przejść do paska suwaka, a następnie użyj przycisków **-** oraz **+**, zgodnie ze wskaźnikami w menu, aby przeprowadzić zmiany.

6. Naciśnij raz przycisk MENU, aby powrócić do menu głównego w celu wybrania innej opcji lub naciśnij przycisk MENU dwa lub trzy razy, aby opuścić menu OSD.

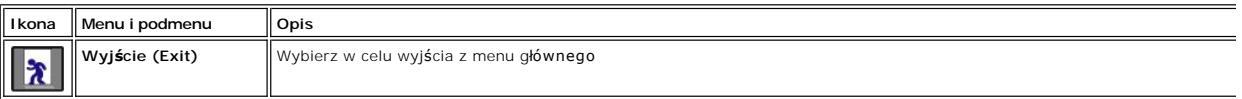

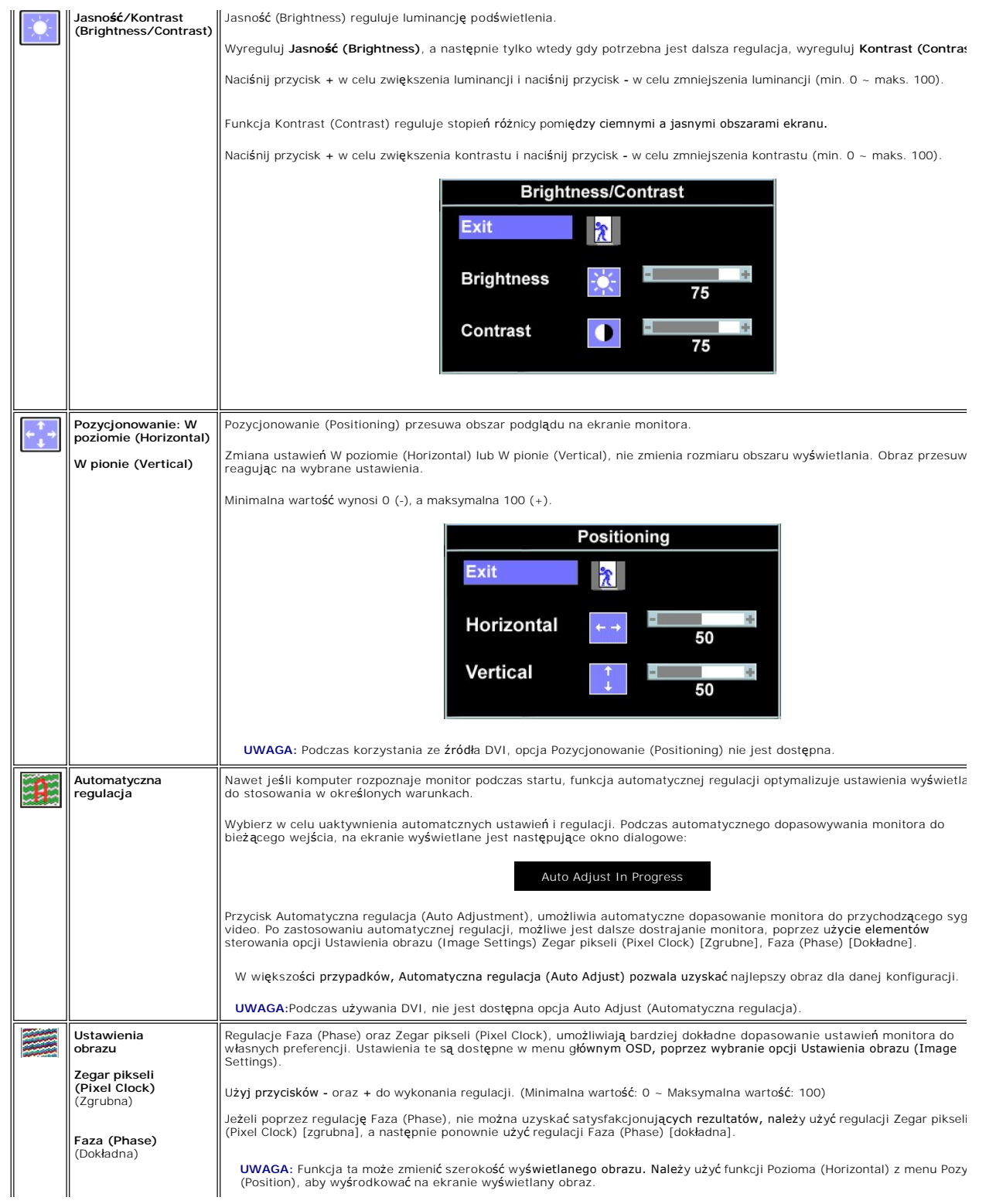

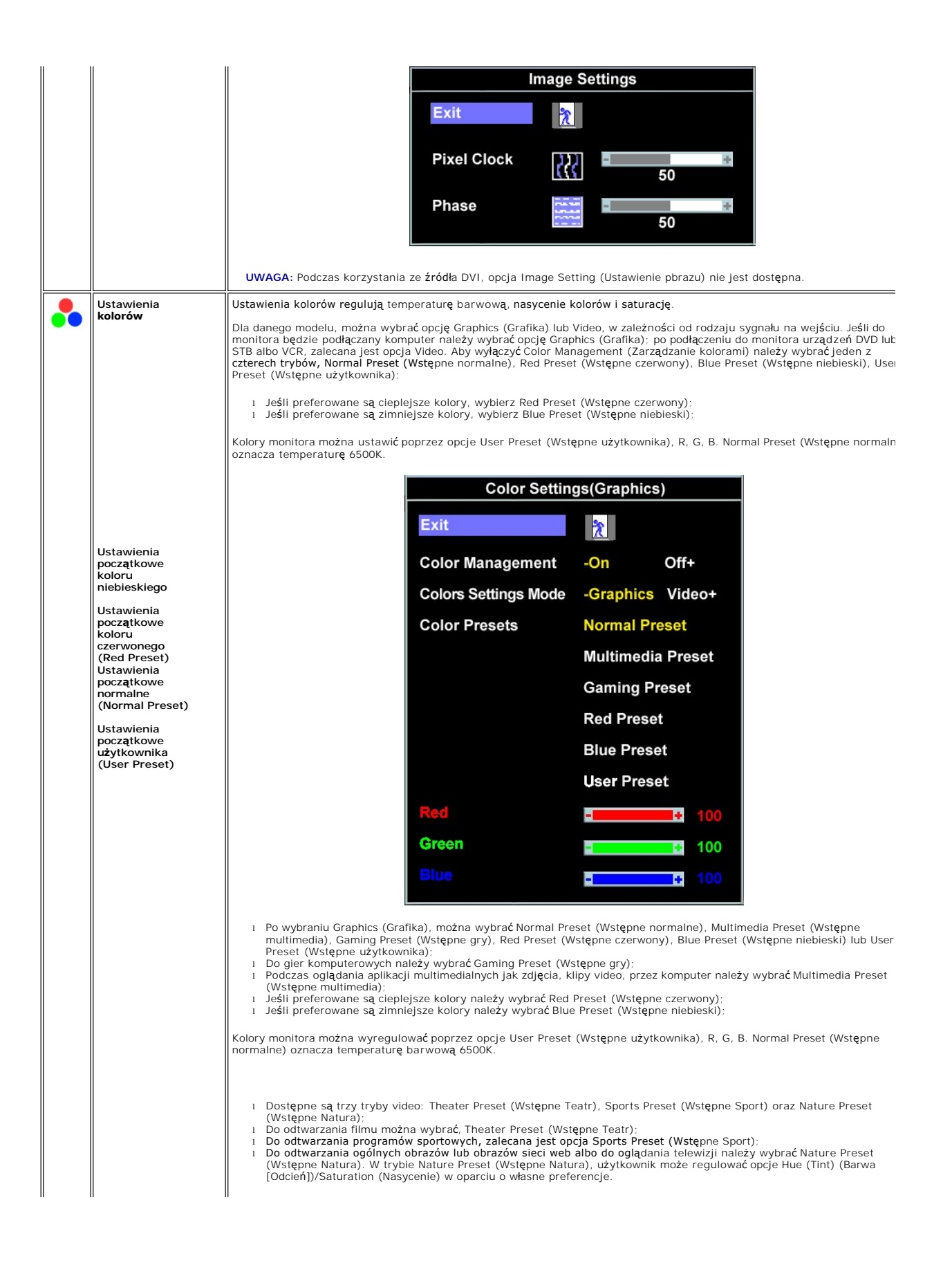

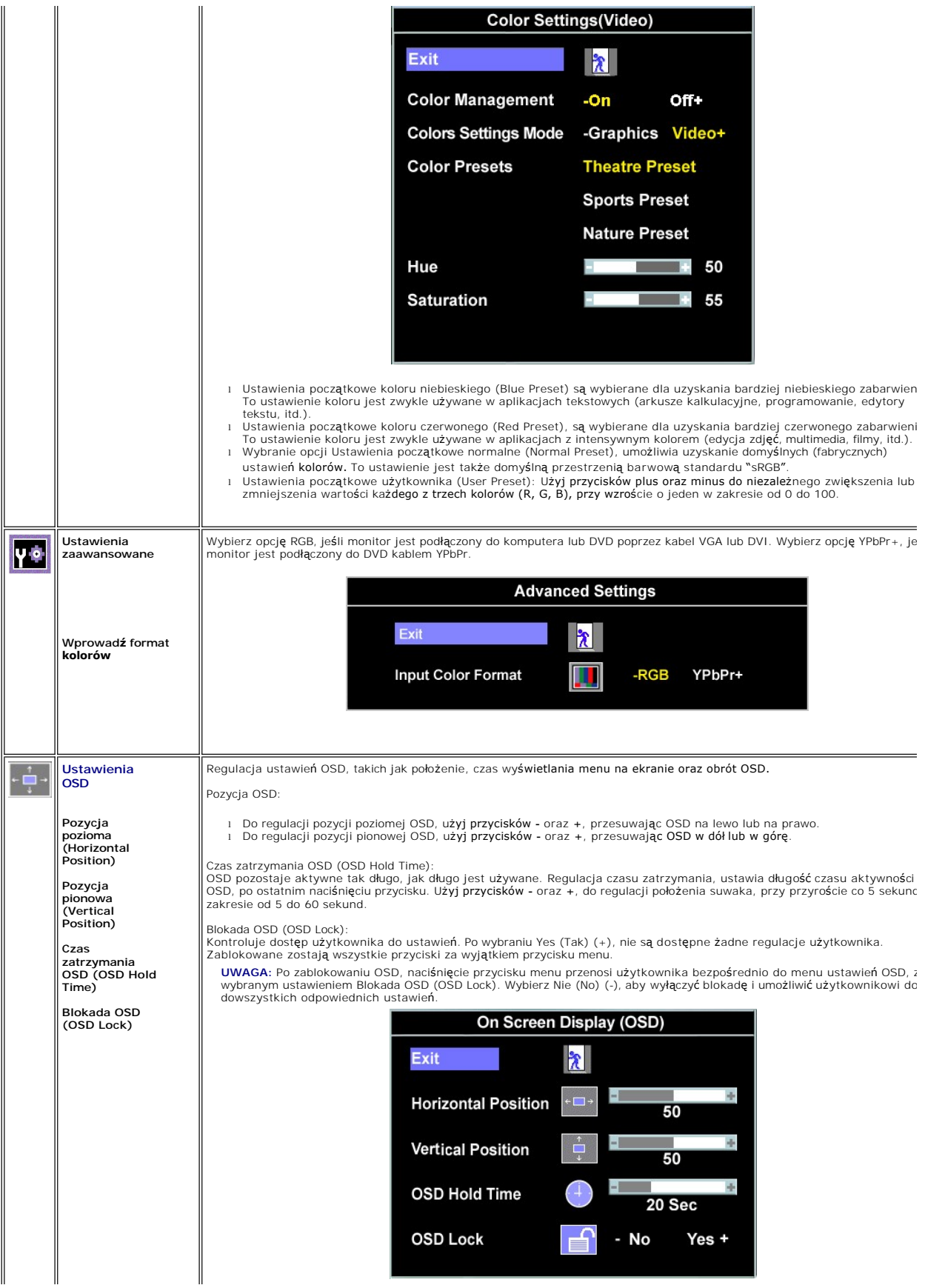

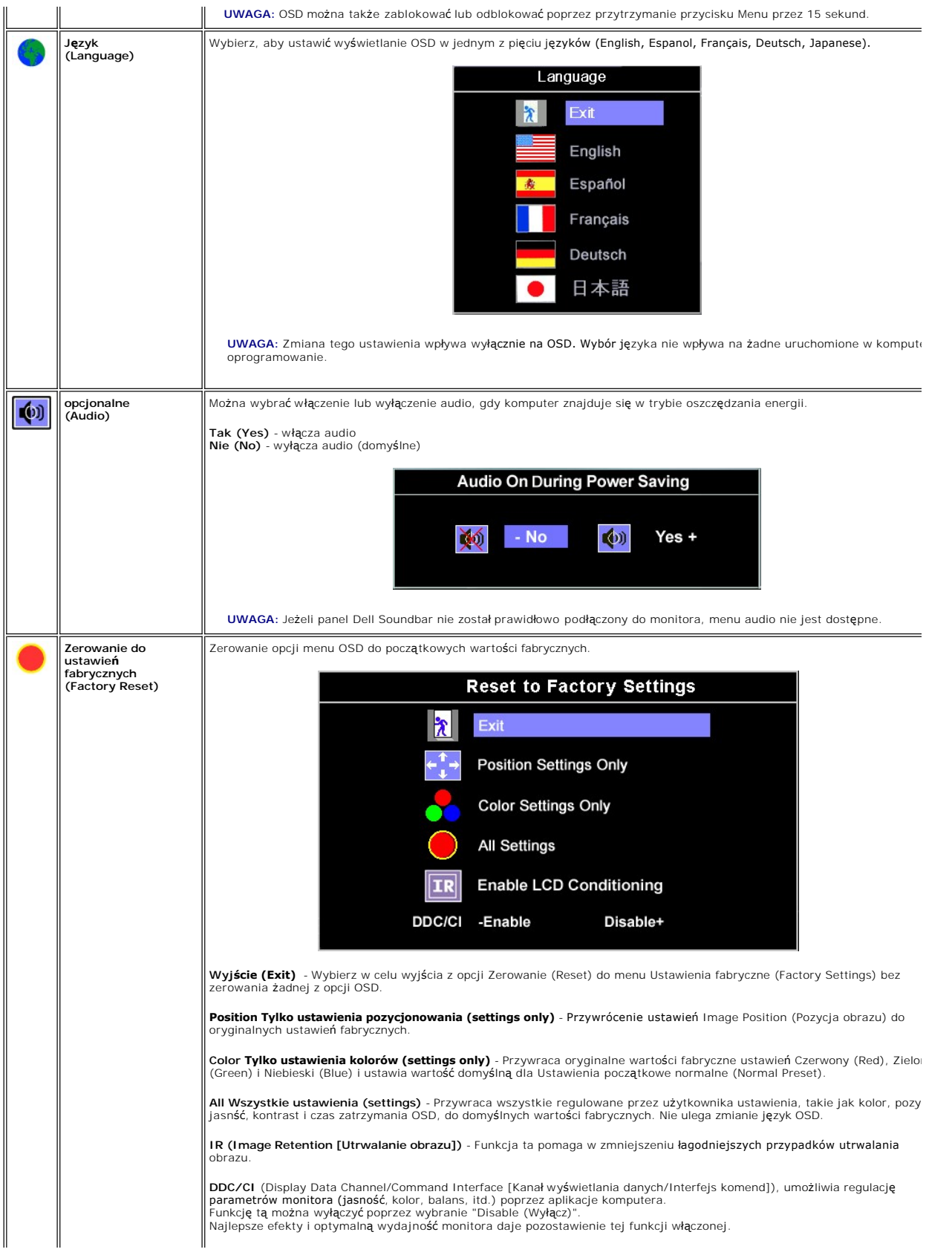

<span id="page-17-0"></span>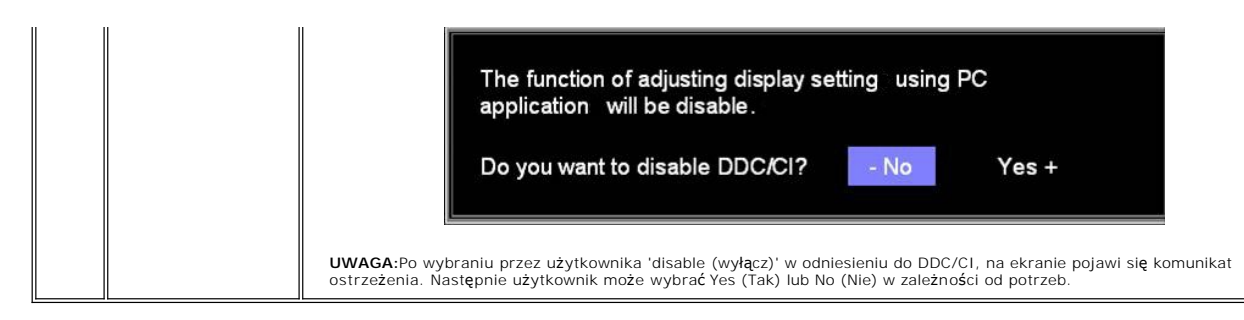

#### **Komunikaty ostrzegawcze OSD**

Na ekranie może zostać wyświetlony jeden z następujących komunikatów ostrzegawczych informujących, że monitor nie jest zsynchronizowany.

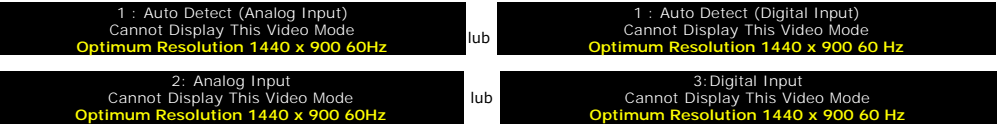

Oznacza to, że monitor nie może się zsynchronizować z sygnałem odbieranym z komputera. Sygnał **jest za wysoki lub za niski do zastosowania w monitorze.**<br>Patrz <u>Specyfikacie</u> **w celu uzyskania zakresów czę**stotliwości pozio

UWAGA: Jeżeli monitor nie odbiera sygnału video, wyświetlone zostanie pływające okno dialogowe Automatyczne sprawdzanie funkcji monitora<br>Dell (Dell Self-test Feature Check).

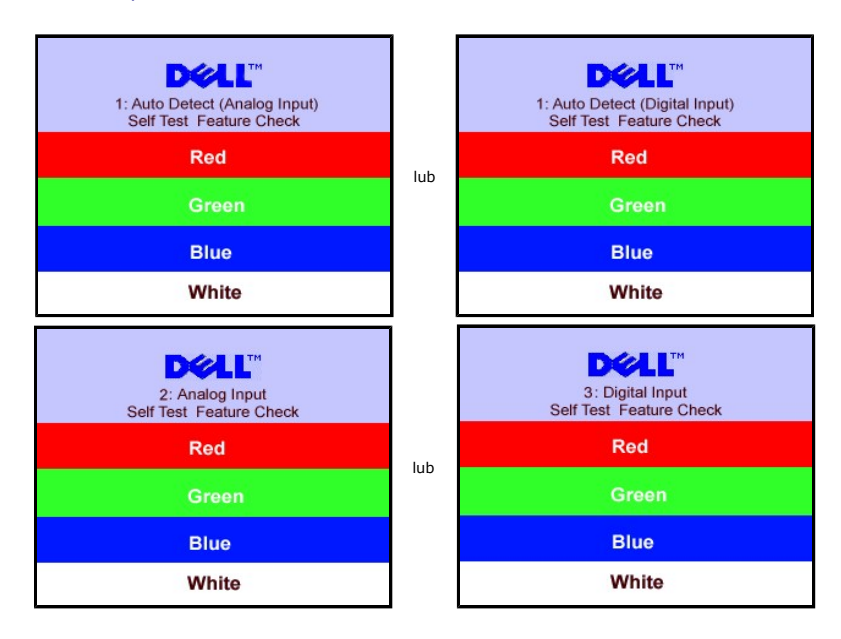

Czasami nie jest wyświetlany żaden komunikat ostrzegawczy, ale na ekranie brak obrazu. To także oznacza, że monitor nie jest zsynchronizowany z komputerem.

Patrz Rozwi[ązywanie problemów](file:///C:/data/Monitors/S199WFP/po/UG/solve.htm#General_problems) w celu uzyskania dalszych informacji.

## <span id="page-17-1"></span>**Ustawianie optymalnej rozdzielczości**

- 1. Kliknij prawym przyciskiem myszy na pulpicie i wybierz **Właściwości (Properties).**<br>2. Wybierz zakładk**ę Ustawienia (Settings)**.<br>3. Ustaw rozdzielczość ekranu na 1440 x 900.
- 
- 4. Kliknij **OK**.

Przy braku wyświetlania jako opcji wartości 1440 x 900, może być niezbędne wykonanie aktualizacji sterownika karty graficznej. W zależności od komputera,<br>wykonaj jedną z następujących procedur.

<span id="page-18-0"></span>Jeśli posiadanym komputerem jest komputer Dell desktop lub komputer przenośny:

¡ Przejdź do **support.dell.com**, wejdź do zakładki serwis i pobierz najnowszy sterownik dla karty graficznej.

Jeśli używanym komputerem jest komputer inny niż Dell (przenośny lub typu desktop):

o Przejdź na stronę pomocy technicznej danego komputera i pobierz najnowsze sterowniki karty graficznej. ¡ Przejdź na stronę sieci web producenta karty graficznej i pobierz najnowsze sterowniki karty graficznej.

#### <span id="page-18-1"></span>**Podłączanie panela Dell Soundbar (opcjonalny)**

Dell Sound Bar to stereofoniczny, dwu kanałowy system możliwy do zamontowania w płaskich wy**świetlaczach panelowych Dell.** Sound Bar zawiera pokrętło<br>głośności i sterowania włączeniem/wyłączeniem, do regulacji poziomu cał

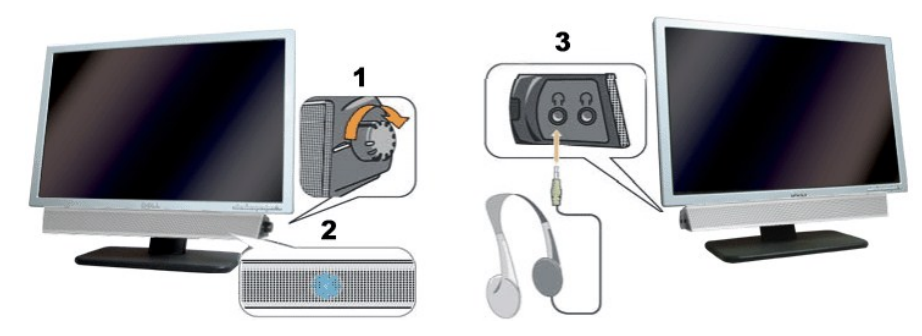

- **1.** Zasilanie/Kontrola głośności
- **2.**  Wskaźnik zasilania
- **3.** Złącza słuchawek

#### **Podłączanie panela Soundbar do monitora**

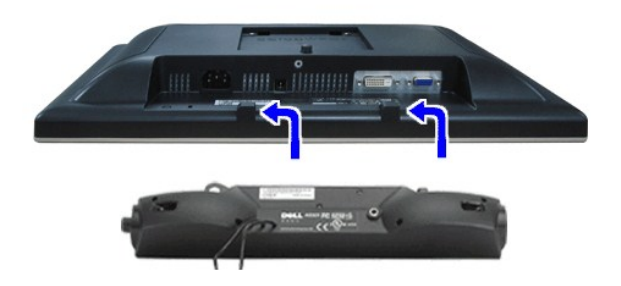

**POUCZENIE:** Nie należy stosować z żadnym innym urządzeniem niż Dell Sound Bar.

**UWAGA:** Złącze zasilania panela Sound Bar - wyjście prądu stałego 12V służy wyłącznie do zasilania opcjonalnego panela Dell Sound Bar.

- 1. Podłącz panel Sound Bar, wyrównując ze sobą dwa gniazda z dwoma zaczepami, znajdujące się wzdłuż dolnej tylnej krawędzi monitora.
- 2. Wsuń panel Sound Bar w lewo, aż do zaskoczenia na miejsce.
- 3. Podłącz przewód zasilający od panela Soundbar do złącza z tyłu monitora.
- 4. Podłącz jasnozieloną wtykę mini stereo z tylnej części panela Sound Bar do gniazda wyjścia audio komputera.

### <span id="page-19-0"></span>**Rozwiązywanie problemów**

**Podręcznik użytkownika monitora Dell™ S199WFP Flat Panel**

- [Usuwanie problemów dotyczą](#page-19-1)cych działania monitora
- **[Problemy ogólne](#page-20-1)**
- **•** [Problemy specyficzne dla produktu](#page-20-2)
- O [Usuwanie problemów dotyczą](#page-21-1)cych panela Soundbar

∧OSTRZEŻENIE: Przed rozpoczęciem wykonywania opisanych w tej części procedur, należy zastosować się do [instrukcji bezpiecze](file:///C:/data/Monitors/S199WFP/po/UG/appendx.htm#Safety_Information)ństwa.

#### <span id="page-19-1"></span>**Usuwanie problemów dotyczących działania monitora**

#### **Automatyczne sprawdzanie funkcji (STFC )**

Monitor udostępnia funkcję automatycznego testu funkcji, umożliwiającej sprawdzenie prawidłowego funkcjonowania. Jeżeli monitor i komputer są prawidłowo podłączone ale ekran monitora pozostaje ciemny, należy uruchomić automatyczny test monitora, wykonując następujące czynności:

- Wyłącz komputer i monitor
- 2. Odłącz kabel video od złącza z tyłu komputera. Aby upewnić się co do prawidłowego działania automatycznego testu, odłącz obydwa kable cyfrowy<br>(białe złącze) i analogowy (niebieskie złącze) od złączy z tyłu komputera.
- 3. Włącz monitor.
	- Jeżeli monitor nie odbiera sygnału video, powinno zostać wyświetlone na czarnym tle, pływające okno dialogowe 'Automatyczne sprawdzanie<br>funkcji monitora Dell (Dell Self-t**est Feature Check)'. W czasie trybu automatycznego** zależności od wybranego wejścia, będzie przewijane na ekranie w sposób ciągły, jedno z pokazanych poniżej okien dialogowych.

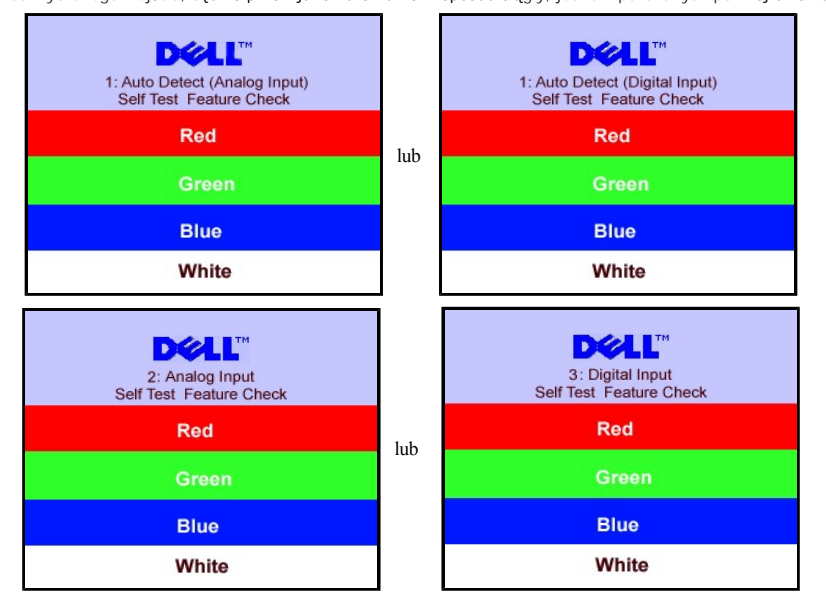

4. To okno jest również wyświetlane podczas normalnego działania systemu, jeżeli zostanie odłączony lub uszkodzony kabel video.<br>5. Wyłącz monitor i podłącz ponownie kabel video, a następnie włącz komputer i monitor.

Jeżeli po zastosowaniu poprzedniej procedury, na ekranie monitora nadal nie ma obrazu, sprawdź kontroler video i system komputerowy; monitor działa prawidłowo.

#### **Komunikaty ostrzegawcze OSD**

Na ekranie może zostać wyświetlony jeden z następujących komunikatów ostrzegawczych informujących, że monitor nie jest zsynchronizowany.

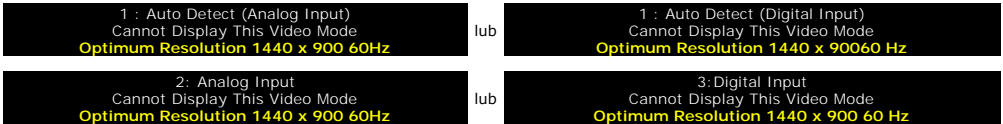

Oznacza to, że monitor nie może się zsynchronizować z sygnałem odbieranym z komputera. Sygnał jest za wysoki lub za niski, do zastosowania w monitorze. Patrz [Specyfikacje monitora](file:///C:/data/Monitors/S199WFP/po/UG/about.htm#Specifications), w celu uzyskania zakresów częstotliwości poziomej i pionowej adresowalnych przez ten monitor. Zalecany tryb to 1440 X 900 @ 60Hz.

<span id="page-20-0"></span>Czasami nie jest wyświetlany żaden komunikat ostrzegawczy, ale na ekranie brak obrazu. Może to także oznaczać, że monitor nie jest zsynchronizowany z<br>komputerem lub, że monitor działa w trybie oszczędzania energii.

## <span id="page-20-1"></span>**Problemy ogólne**

Znajdująca się poniżej tabela zawiera ogólne informacje o podstawowych problemach które mogą wystąpić podczas działania monitora.

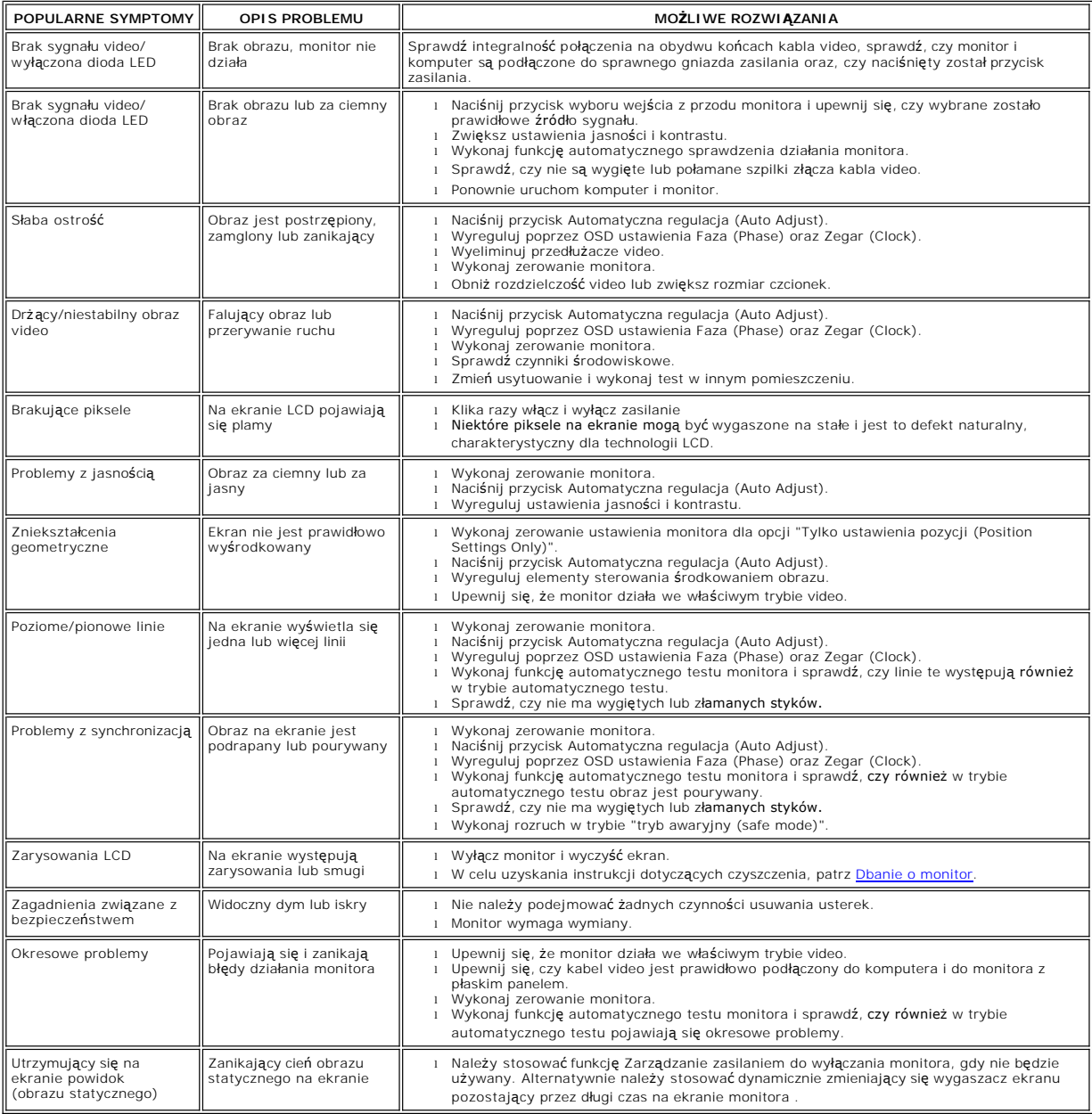

## <span id="page-20-2"></span>**Problemy specyficzne dla produktu**

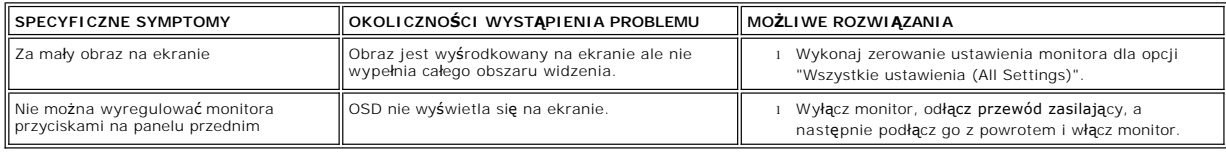

# <span id="page-21-1"></span><span id="page-21-0"></span>**Usuwanie problemów dotyczących panela Soundbar**

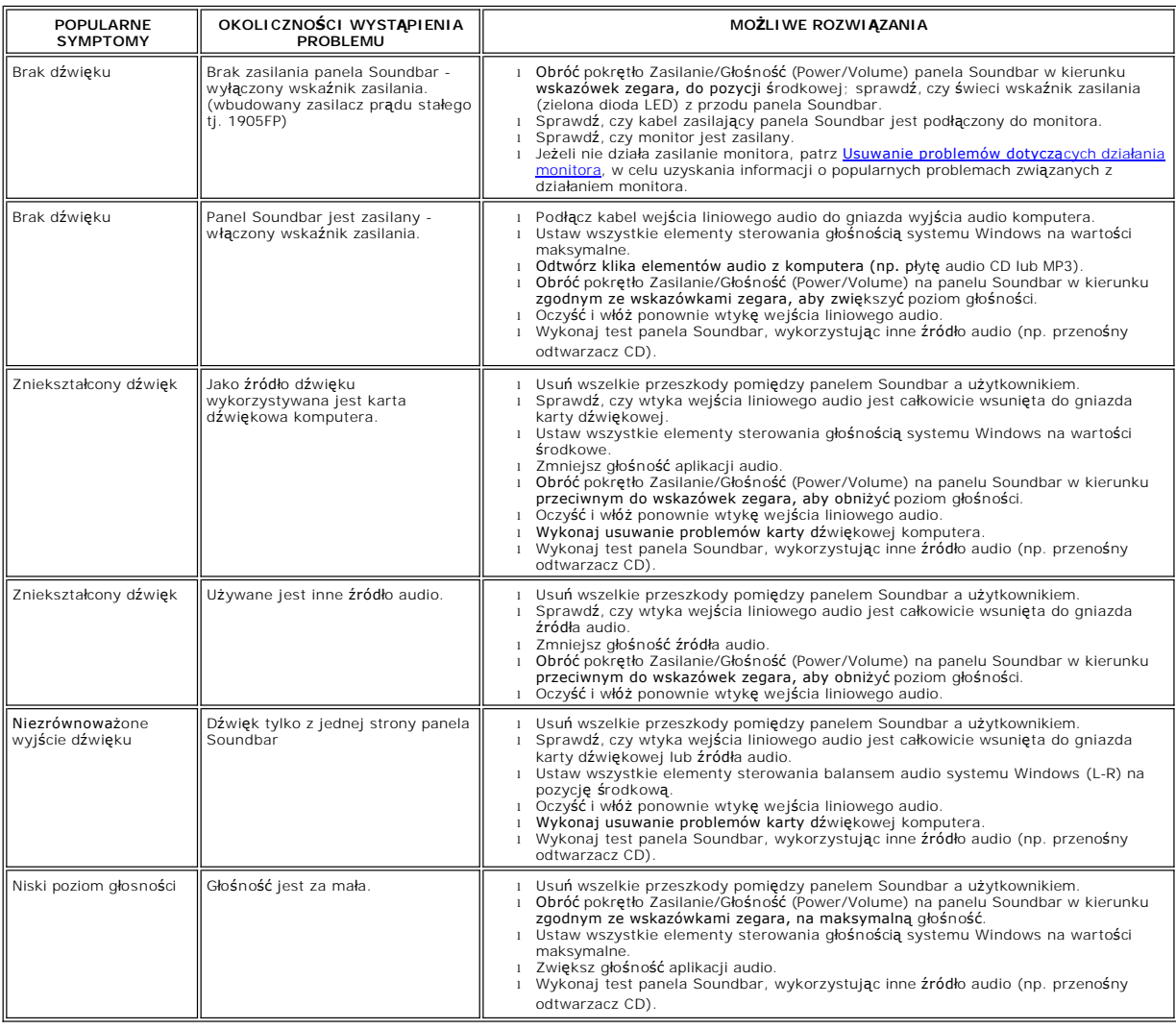

#### <span id="page-22-0"></span>**Używanie regulowanej podstawy monitora Podręcznik użytkownika monitora Dell™ S199WFP Flat Panel**

**Podłą[czanie podstawy](#page-22-1)** 

- [Organizacja przebiegu kabli](#page-22-2)
- **O** [Nachylanie](#page-22-3)
- Odłą[czanie podstawy](#page-23-1)

### <span id="page-22-1"></span>**Podłączanie podstawy**

**UWAGA: Podstawa jest odłączona i wydłużona po dostarczeniu monitora od producenta.**

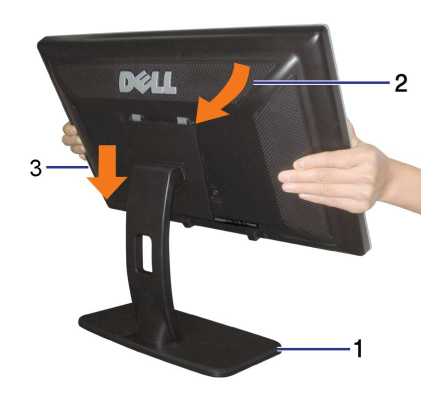

Podłączanie podstawy:<br>1. Ustaw podstaw**ę** na płaskiej powierzchni;<br>2. Dopasuj rowek z tyłu <mark>monitora do dwóch wypustów górnej częś</mark>ci podstawy;<br>3. Obniż monitor, aby część montażowa monitora zaskoczyła/została zablokowana

## <span id="page-22-2"></span>**Organizacja przebiegu kabli**

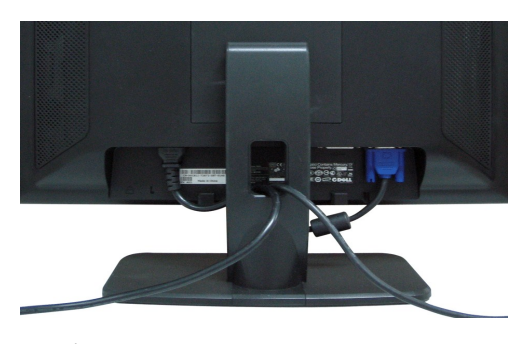

Po podłączeniu do monitora i komputera wszystkich niezbędnych kabli, (Patrz <u>Podłą[czanie monitora](file:///C:/data/Monitors/S199WFP/po/UG/setup.htm#Connecting%20Your%20Monitor),</u> w celu uzyskania informacji o podłączaniu kabli)<br>wykorzystaj uchwyt kabli do starannego uporządkowania przebiegu wszystkic

#### <span id="page-22-3"></span>**Nachylanie**

Monitor należy nachylić pod kątem zapewniającym najbardziej wygodne oglądanie.

<span id="page-23-0"></span>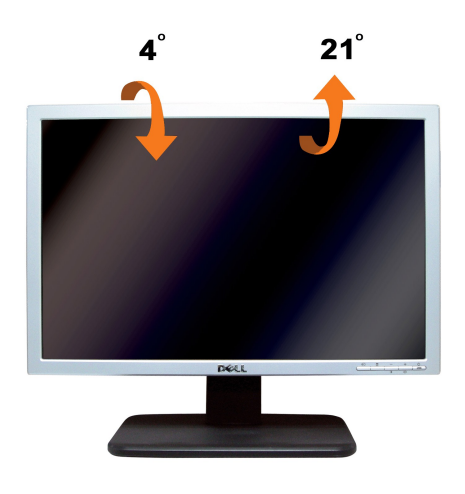

# <span id="page-23-1"></span>**Odłączanie podstawy**

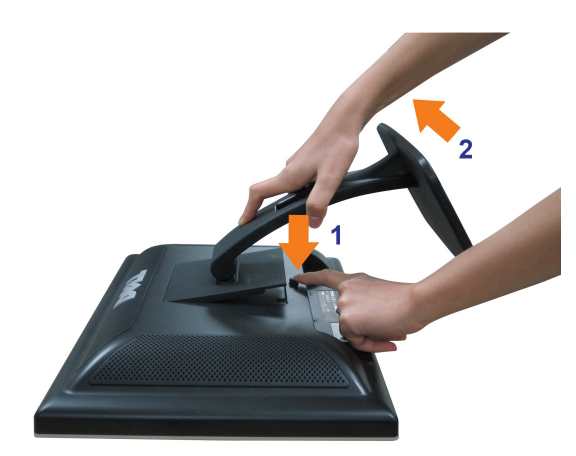

Po umieszczeniu monitora na miękkim materiale lub poduszce, w celu zdjęcia podstawy należy wykonać następujące czynności.

1. Ustaw monitor na płaskim stole;<br>2. Naciskając przycisk zwalniania podstawy, wyciągnij podstawę z monitora.